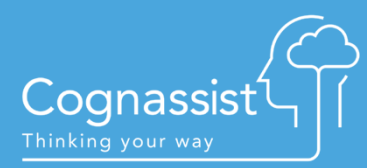

# **WEBSITE – FAQ**

# **Learner FAQs**

#### How do I log in to my dashboard?

- If you have been identified with an additional learning need following a Cognassist assessment, check your inbox for an email from info@e-qualitylearning.com
- ▲ Click the link in the email to set a password
- ▲ Log in at [https://app.cognassist.com](https://app.cognassist.com/)

#### Does the neurodiversity report appear on my dashboard?

No, you need to contact your tutor following your assessment. They will go through your report with you and give you a copy after that.

#### What browser should I use to access my dashboard?

The latest version of Google Chrome or Mozilla Firefox are best.

#### Can I view my strategies on my phone?

Yes, you can use a smartphone, iPhone, tablet, laptop or desktop

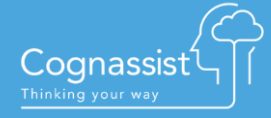

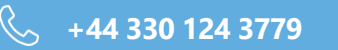

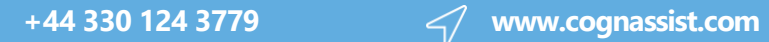

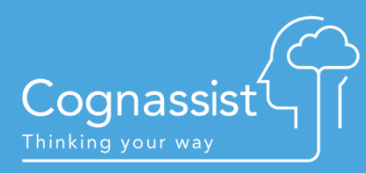

# **FAQs Tutor**

How do I view reports for learners who have completed the 30 minute assessment and who have not been identified as having an additional learning need?

- Log into [https://app.cognassist.com](https://app.cognassist.com/) with your log-in details  $\blacktriangle$
- $\blacktriangle$ Click on My Account
- You'll see all the learners assigned to you
- ▲ Click on the learner's name whose neurodiversity report you would like to see
- ▲ Click on learner's progress
- ▲ Click on the Assessment report button

# How do I view the Assessment Report for a learner who has identified as having an additional learning need?

If a learner is identified with an additional learning need after the 30 minute assessment:

- ▲ Log in to your dashboard
- ▲ Click on My Account
- ▲ Click on the learner's name (blue link)
- ▲ Click on the Assessment report button

## How do I view the coping strategies that are presented to my learners?

- ▲ Log in to your dashboard
- ▲ Click on My Account
- ▲ Click on the learner's name (blue link)
- Scroll down the page and you will see hyperlinks for the modules/strategies presented to the learner in current month.

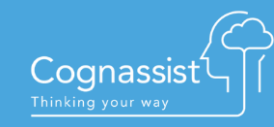

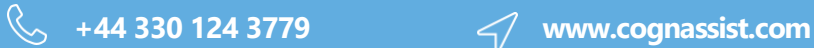

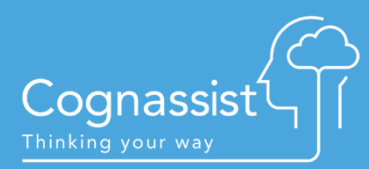

#### How do I view individual monthly learner intervention reports?

- Log in to your dashboard
- ▲ Click on My Account
- ▲ Click on the learner's name (blue link)
- Scroll to the bottom of this page
- ▲ Click on Intervention Report
- Select the date range and click on report
- You can download the report in PDF format by clicking the download arrow (top right of the page)
- ▲ You can then upload this report into your ePortfolio as evidence of support if required
- This is the report that outlines the coping strategies for the month chosen: description, learning outcomes, learner and tutor guidance notes
- If your learner has not engaged with a strategy, the content in the report will be blank

## How do I resend the log in email to learners for access to their dashboard?

- Log in to your dashboard
- ▲ Click on My Account
- ▲ Click on the learner's name (blue link)
- ▲ Click on Reset learner's password
- ▲ Your learner will receive another welcome email from [info@e-qualitylearning.com](mailto:info@e-qualitylearning.com)

#### How do I edit my learner's details?

- Log in to your dashboard
- ▲ Click on My Account
- ▲ Click on the learner's name (blue link)
- Click 'Edit'
- **A** Make amendments
- Click 'Save'

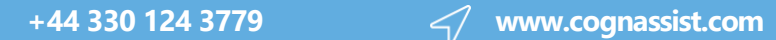

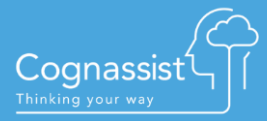

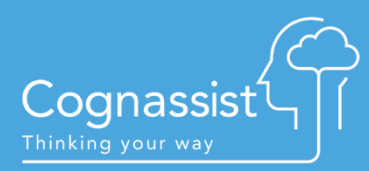

# My learner's email has changed; what do I need to do?

- Log in to your dashboard
- ▲ Click on My Account
- ▲ Click on the learner's name (blue link)
- Click 'Edit'
- **Make amendments**
- ▲ Click 'Save'
- ▲ Click on Reset learner's password
- ▲ Your learner will receive another email from [info@e-qualitylearning.com](mailto:info@e-qualitylearning.com)

#### Where can I find the answers to my learner's 5-minute questionnaire?

- Log in to your dashboard
- ▲ Click on My Account
- ▲ Click on matched/not matched in the questionnaire report column

#### How do I add my own text to the monthly learner intervention report?

- Log in to your dashboard
- ▲ Click on My Account
- ▲ Click on the learner's name (blue link)
- Scroll to the bottom of the page, you will see modules given to the learners for current month, click add note
- Add note and click save
- $\blacktriangle$  The text will then appear on the monthly learner intervention report

## How many strategies there are for learners to access per area of need?

Every matched learner receives 4 strategies to complete every month. These are domain and programme level specific.

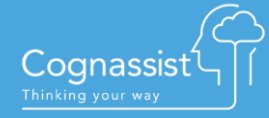

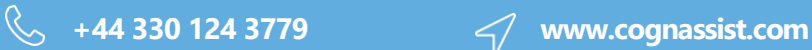

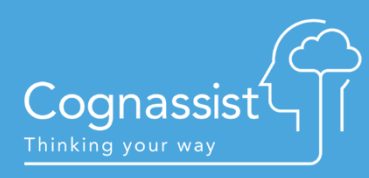

# Can I preload learner names before they sit the tests?

- From your dashboard, click Manage learners
- $\triangle$  Click on Create a learner
- ▲ Populate all mandatory fields with \*
- ▲ Click on Create
- Your learner then becomes an existing learner
- Alternatively, your Client Admin user will be able to bulk upload a set of learners for you if required.

# **Client Admin FAQs**

#### How do I access the site?

Log in at https ://app.cognassist.com

#### How do I add a user?

- ▲ Click on Users
- ▲ Create a user
- **A** Populate all the required information
- **Click Create**

#### How do I amend a tutor's details?

- Log in at https ://app.cognassist.com
- ▲ Click Users
- ▲ Click Edit
- Make the amendments and click save

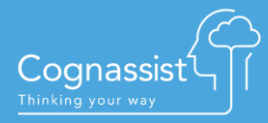

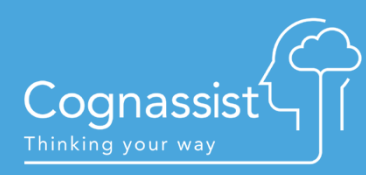

# How do I bulk upload learners and automatically send out questionnaire/assessment invites?

- ▲ Click on Manage learners
- ▲ Click on Import learners
- Download the learner template
- **Populate the template and save it**
- Upload the completed template
- ▲ Click on Manage learners
- ▲ Click on actions and click, select Questionnaire/Assessment invite
- **Ensure the filter is on**
- **Click Select All**
- **Click Send Invitation**

#### **NOTE.** When populating the template:

- $\blacktriangle$  The sample row must be removed.
- The header row must be present.
- All columns must be present, even if there is no data in them.
- The columns must be in the same order.
- ▲ There should not be any columns that aren't included in the template.
- The forename, surname, ILP Reference columns are required. The email column is also required if you would like to send questionnaire invitations to the learners.
- If you are uploading lots of records, this may take a minute to process.

#### How do I add a learner?

- ▲ Click Manage learners
- ▲ Click Create a learner
- Populate all of the mandatory fields
- **Click Create**

#### How do I search for a specific learner?

**Click Search learners** 

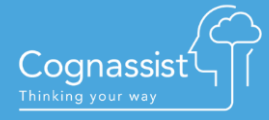

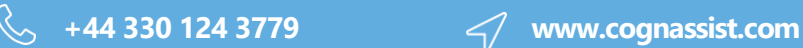

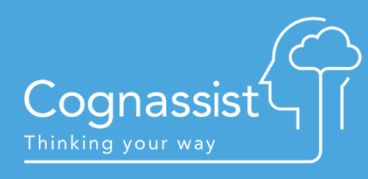

# How do I search for a specific tutor's learner along with the learner's status?

- **4** Download the Engagement report by clicking on reports and downloading current month.
- ▲ On the tab Neurodiverse learners in period you will be able to filter per tutor and obtain a list of their current learners.
- You can also filter on the tab Processing Pipeline by tutor to see performance with all learners allocated to them on the system.

## **Terminology:**

**Not Started:** Not done anything on the system at all

**In Progress:** Likely to have completed a questionnaire and needs to go onto complete the full assessment

**Matched:** Completed the assessment and has identified as having a learning need in one or more domains

**Not Matched:** Completed the assessment and hasn't identified as having a learning need

## How do I export data to Excel?

- **Click Manage learners**
- ▲ Use the drop-down actions menu and select Export learner's details
- ▲ Click Select all
- ▲ Click Export learners

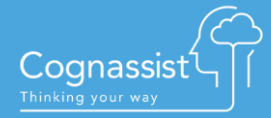

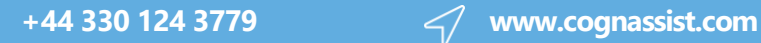